### 電気学会 Myページ (ログイン後の画面)

**①ここをクリック** 年間購読認証のため 電子図書館用お届け先確 認フォームへ進みます

\*確認フォームで編集は不要。「次へ」で進んでください。 \*確認フォームで情報を修正いただいても,学会誌や研究会 資料年間購読送本先等の会員情報には反映されません。 変更する場合, Myページ【メニュー】の「登録情報変更」 から手続きしてください。年間購読者で電気学会会員で はない方は事務局へE-mailでご連絡ください。

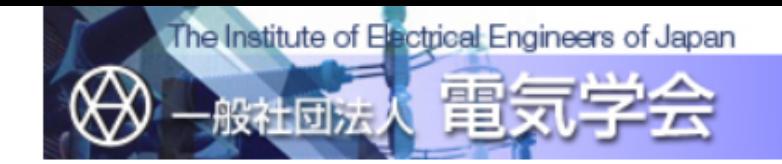

電気学会 Myページ

こんにちは 研究会 サンプル 様 あなたの専用のページです。

【メニュー】

- 会員登録はこちら(Japanese)
- : Click here to become a member (English)

■ 登録情報参照

■ 登録情報変更

「電子投稿・査読システム」をご利用の方は、

- 別途、「電子投稿・査読システム」にログイン
- 後、個人情報を変更してください。
- 研究会資料年間予約の変更 (2021)
- 研究会資料年間予約の変更(2022)
- Ⅱ 委員会資料

【図書類の購入案内】 ★販売図書類一覧 本サービスは国内向けです。 ■ 電気学会 図書販売サイト ■ 電気学会研究会資料年間購読ダウンロー

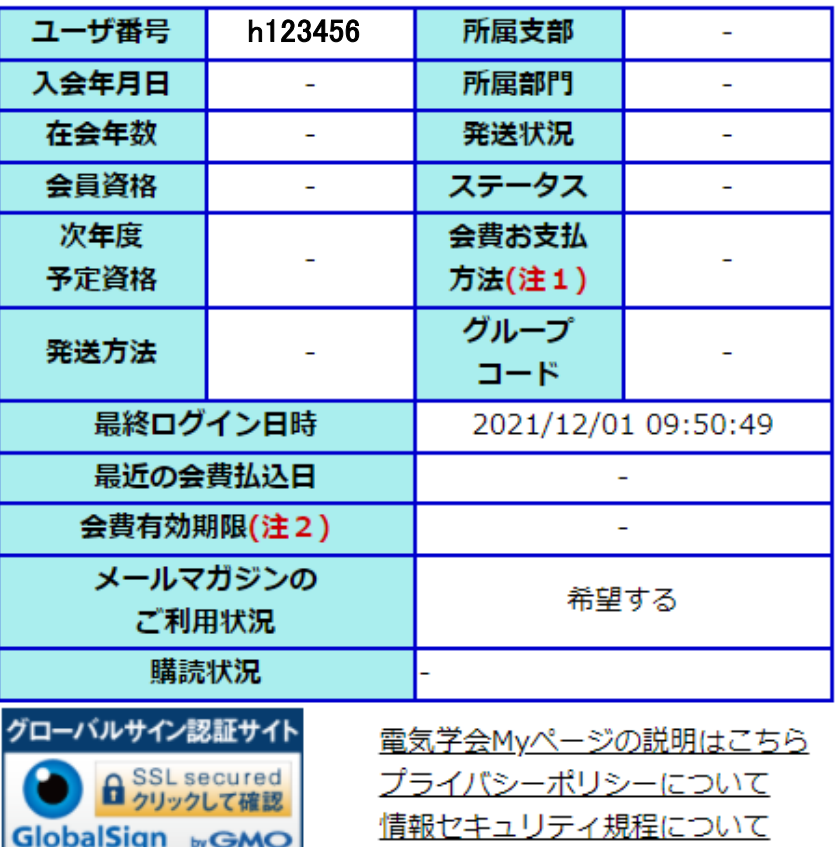

(注1)会費お支払方法の表示について クレジット払いの場合も「振替用紙」と表示されます。 (注2)会費有効期限の表示について 会費有効期限として表示される日付が更新されるのは、4月に入 って、会員システムの年度更新処理実施後となります。

#### パスワード変更 ログアウト

## 電子図書館用お届け先 確認フォームの画面 (年間購読の認証を行います)

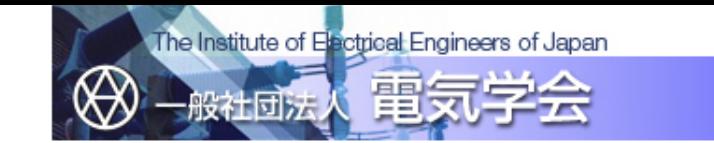

### 雷気学会 雷子図書館用お届け先確認フォーム

プライバシーポリシーについて

あなたが入力した内容は以下のとおりです。 内容を確認して、『送信する』ボタンをクリックして下さい。 間違いのある場合は、前の画面に戻って、再度入力し直して下さい。

### 電子図書館で購入する資料は下記に入力いただいた住所宛に送付されます。送付先に誤りがないか再度ご確認ください。

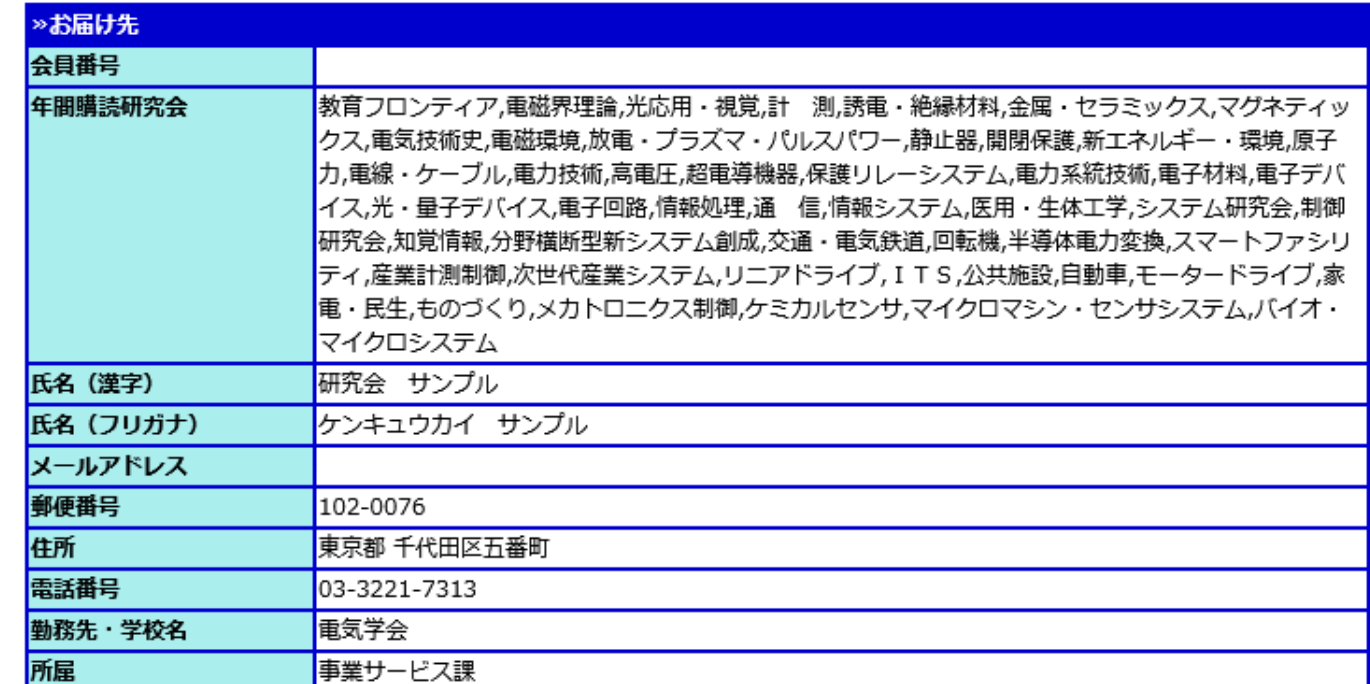

すべての項目への確認が終了しましたら、下記の『送信する』ボタンをクリックして下さい。「電気学会 電子図書館」のページに遷移します。 また、入力した内容を修正したい場合は、下記の『戻る』ボタンをクリックして下さい。

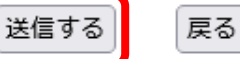

Copyright (C) 2022 The Institute of Electrical Engineers of Japan. All Rights Reserved

②ここをクリック 年間購読の認証のため 「送信する」を押下ください。 そのまま電子図書館へ 進むことができます。 (アクセスし直しは不要)

\*確認フォームで編集は不要。「次へ」で進んでください。 \*確認フォームで情報を修正いただいても,学会誌や研究会 資料年間購読送本先等の会員情報には反映されません。 変更する場合,Myページ【メニュー】の「登録情報変更」 から手続きしてください。年間購読者で電気学会会員で はない方は事務局へE-mailでご連絡ください。

# 電気学会 電子図書館 (年間購読認証後の画面)

③ここをクリック 年間購読の認証がされると このボタンが現れます ここからダウンロードサイトへ アクセスしてください

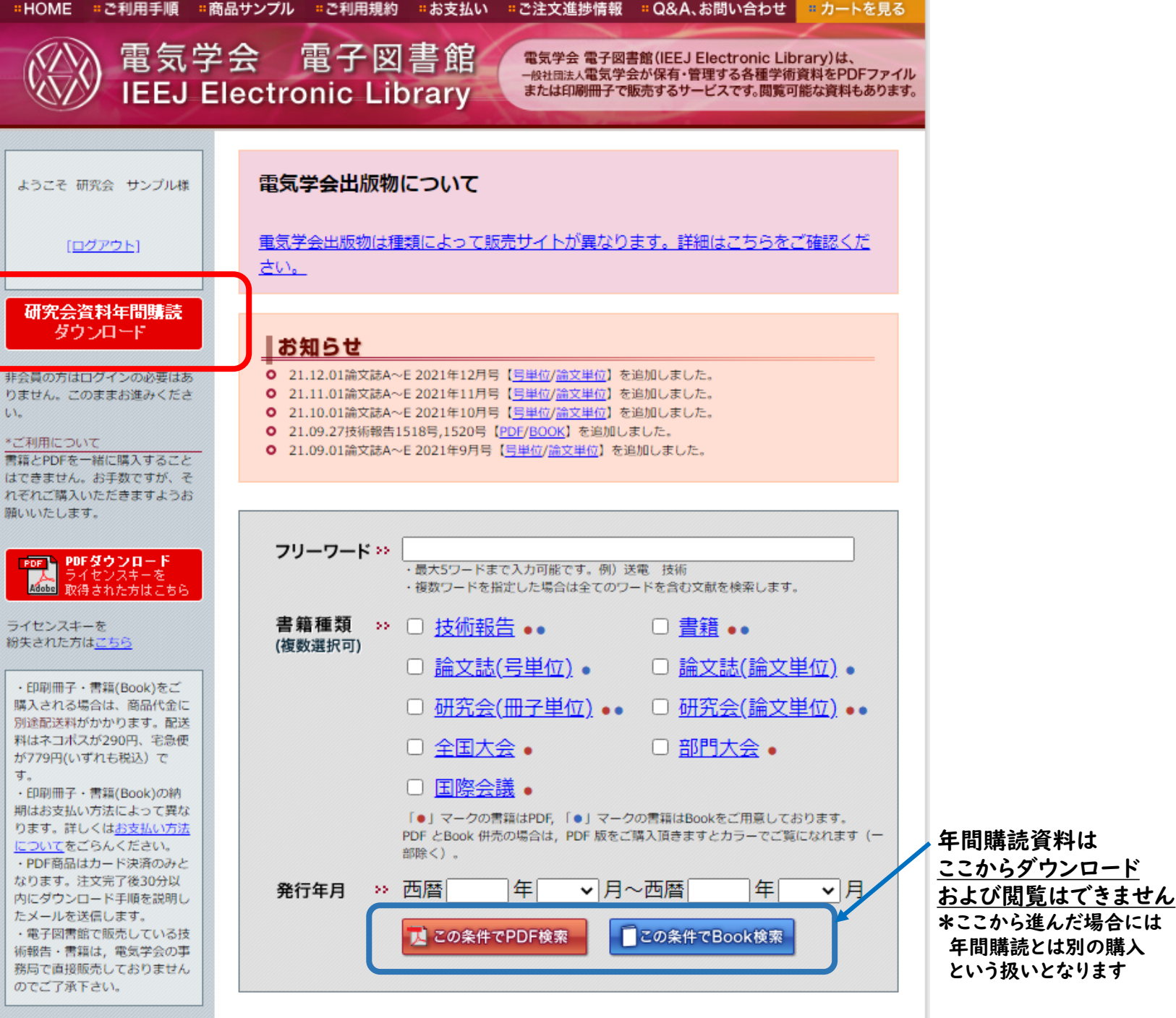

当サイトではJavaScript · Cookie